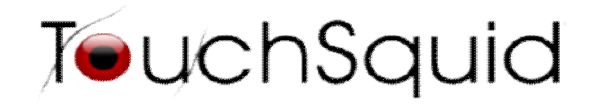

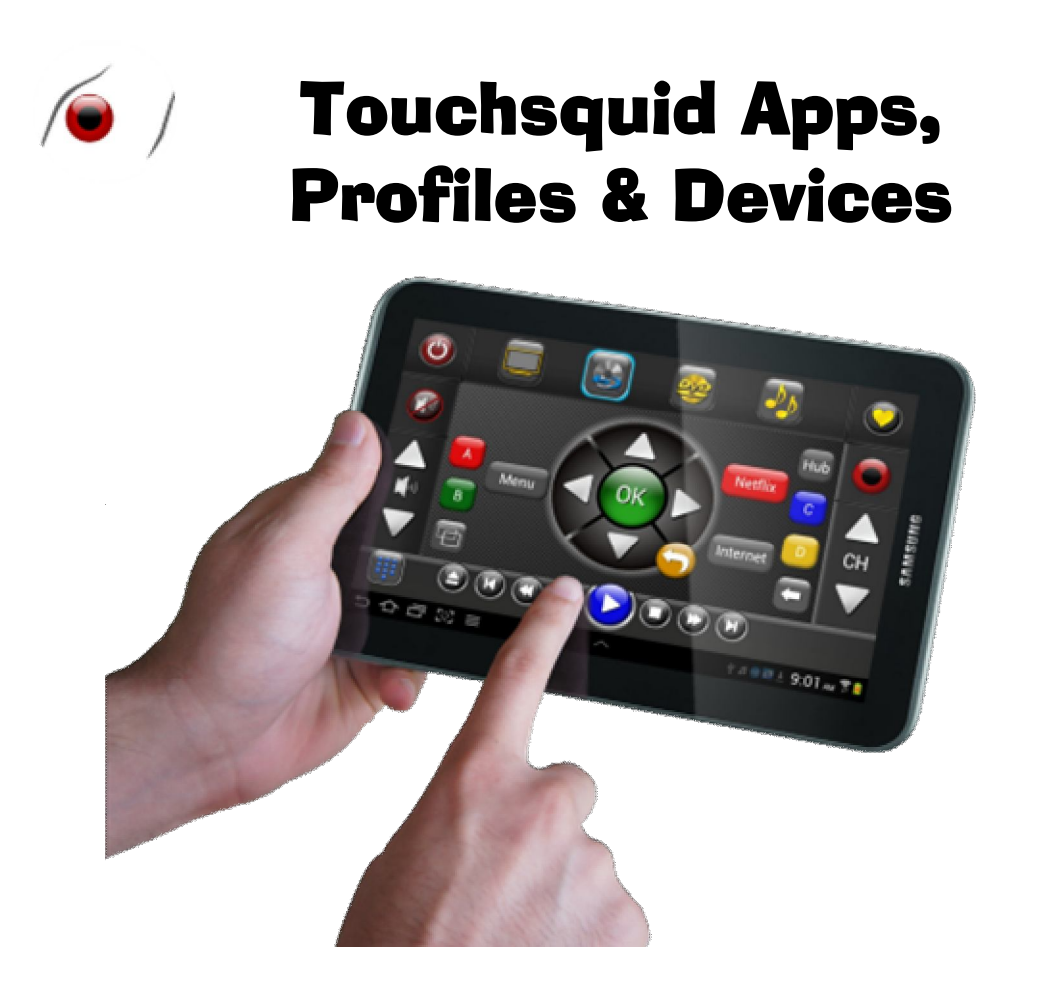

**Version # 4.0+** 

### **Index**

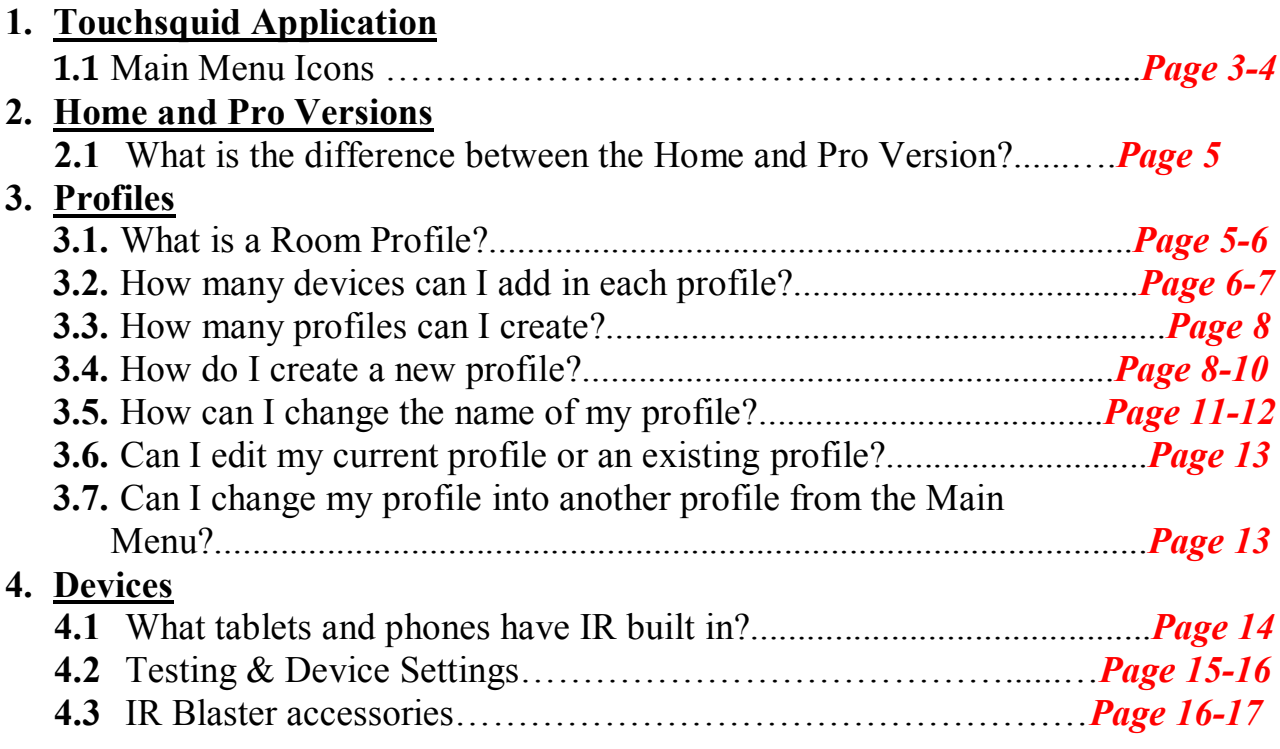

**Contact Us**

**Support E-mail: support@touchsquid.com For Business requests and refunds: info@touchsqud.com Last Modification: 10/30/2013**

#### **1 Touchsquid Application**

**4.1 Main Menu Icons**

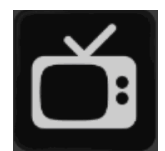

 This is an activity; this icon will not appear unless you create an activity on one or more of your profiles.

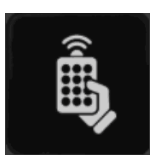

 The Icon on the bottom that looks like a remote will direct you to the different remotes you have saved in a particular profile. This icon will not appear until you have added at least one device

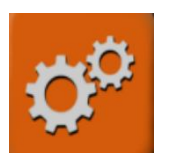

 Settings Icon is where you will create new profiles, edit current profile or exiting profile.

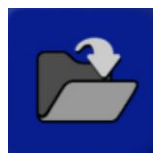

- Shows a list of existing profiles. You can Load a Profile, Copy it, and Delete it.
	- *This is how it looks like after you've clicked it:*

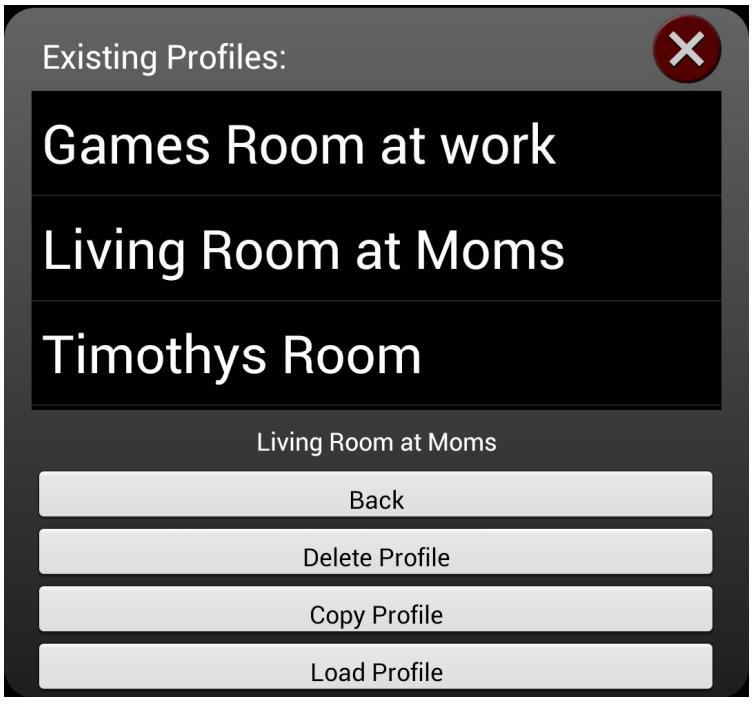

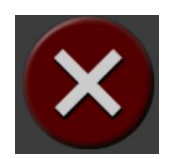

Select when you want to exit the application.

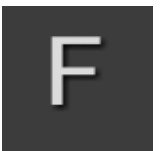

- The F icon is so that you can change the font and the color used in the remote screen.
- *Once you've pressed the F icon you will get the following:*

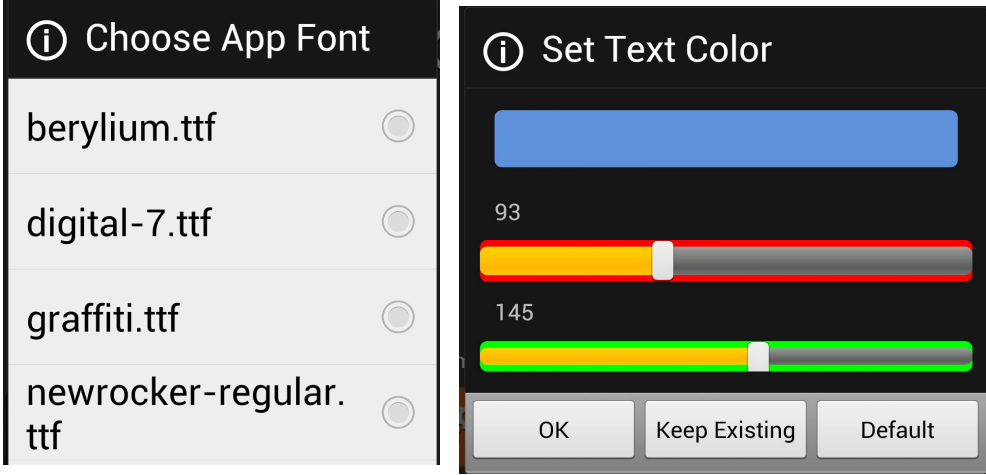

**Options will give you a list of choices as seen below.**

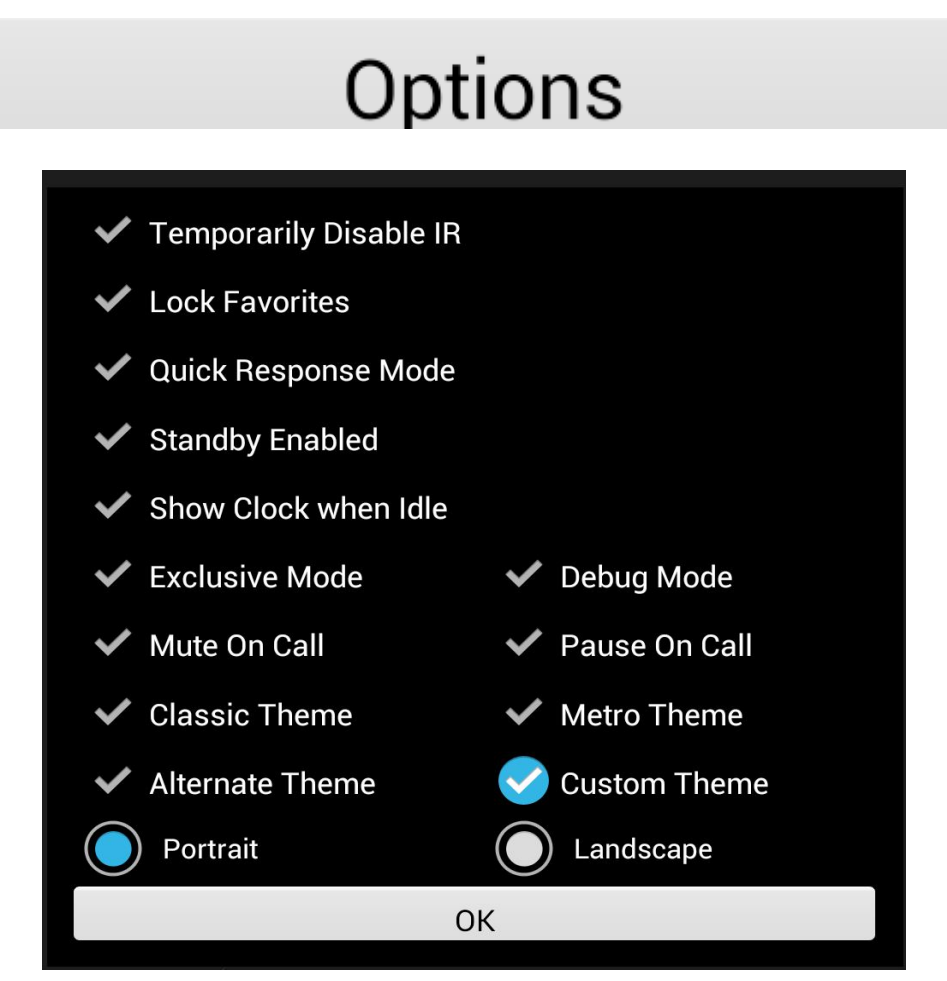

#### **2 Home and Pro Versions**

- **2.1** What is the difference between the Home and the Pro Version?
	- As listed on the Summary, both versions of the application will have a 30 day money back guarantee. If you are not satisfied, you can get your money back but if you love the app then it's yours to keep.
	- You can also visit http://touchsquid.tv/Cost.htm to find out more information on the pricing for the application.
	- E-mail us and ask us which version is best for your needs. If you are looking at only adding 1-6 devices. It's recommended you get the Home Version, this will guarantee that you are getting what you need.
	- Setup for both versions is fast and easy and doesn't require internet access.
	- The following chart lists the features for each of the versions. Make sure you take a look at it before making any purchases.

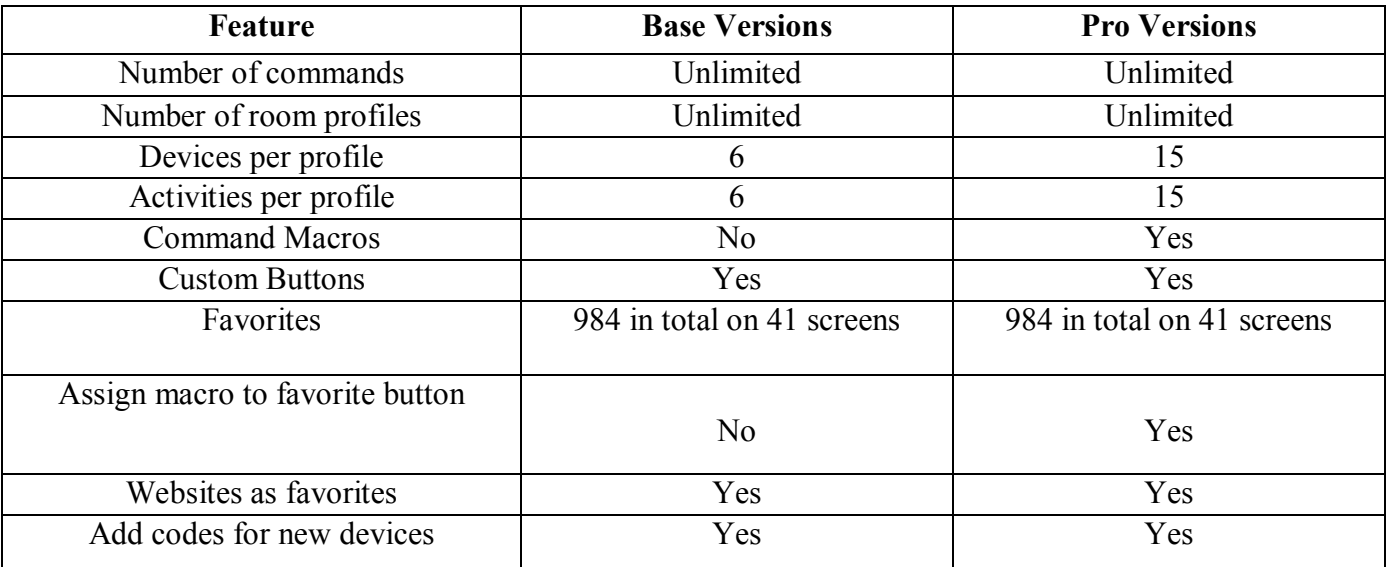

#### **3 Profiles**

#### **3.1 What is a Room Profile?**

- You can think of a room profile as a personal device organizer. You'll be able to store your devices and control them as well by setting up a room profile.
- A room profile can be customized and personalized anyway the user wants.
- Look around the room you are currently in and check the devices that are in there.
- If you like you can write them down to make sure you get them all at once.
- In this example there are 6 devices.
	- o **Panasonic Set Top Box**
	- o **LG TV**
	- o **Harman Kardon AV System**
	- o **Denon DVD**
	- o **JVC Media Manager**
	- o **An Apple Aux**
- When you are done writing down your devices now you are ready to add them to a profile.
- In section 3.4, the 6 devices above will be added step by step.

#### **3.2 How many devices can I add in each profile?**

o Below is a screenshot of the devices that will be adding. This is the amount of device per profile for the Home Version.

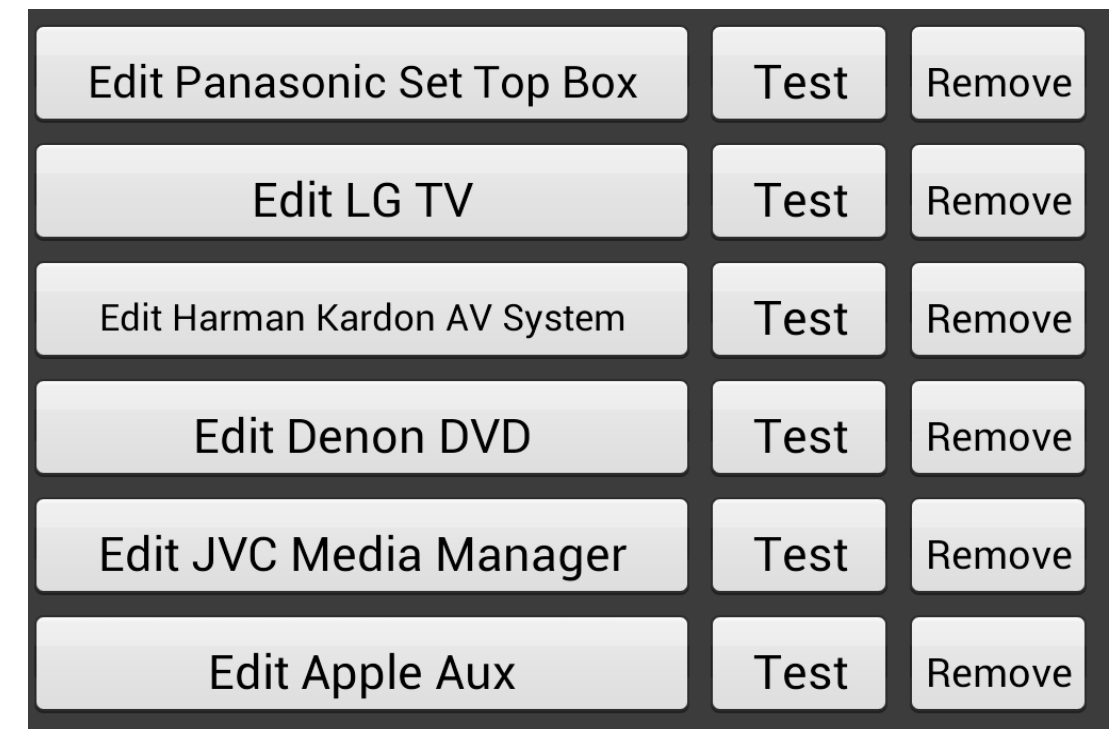

**Profiles should have at least 2 devices so you can create an activity for it as well if** needed... *DO NOT MAKE A PROFILE FOR EACH OF YOUR DEVICES.*

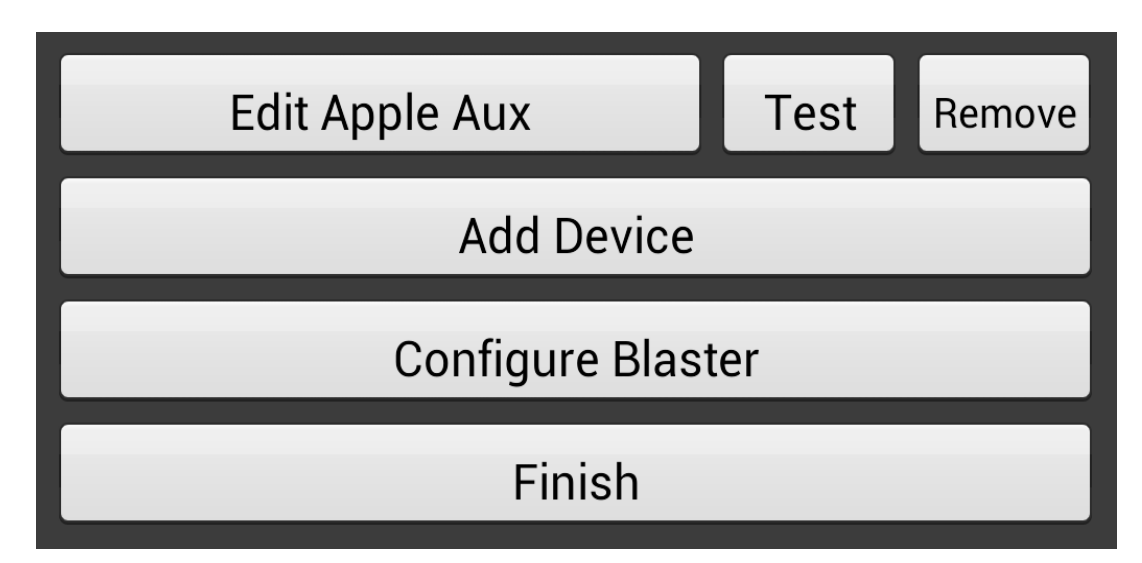

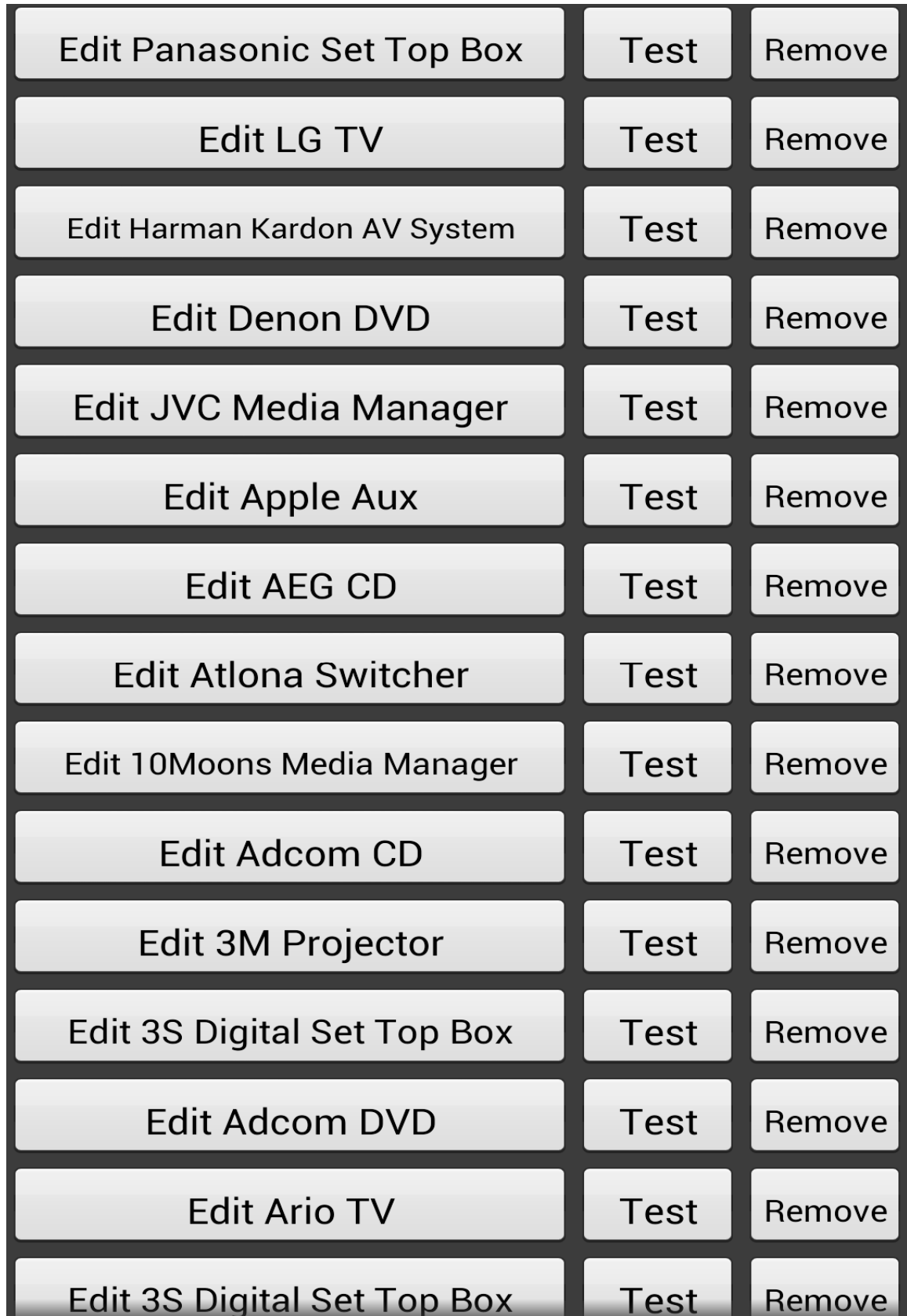

In the Pro Version you'll be able to add 15 devices per profile. As shown below.

#### **"Downstairs Games Room"**

A bad example is shown in the screenshot below. The name of the profile shown is called

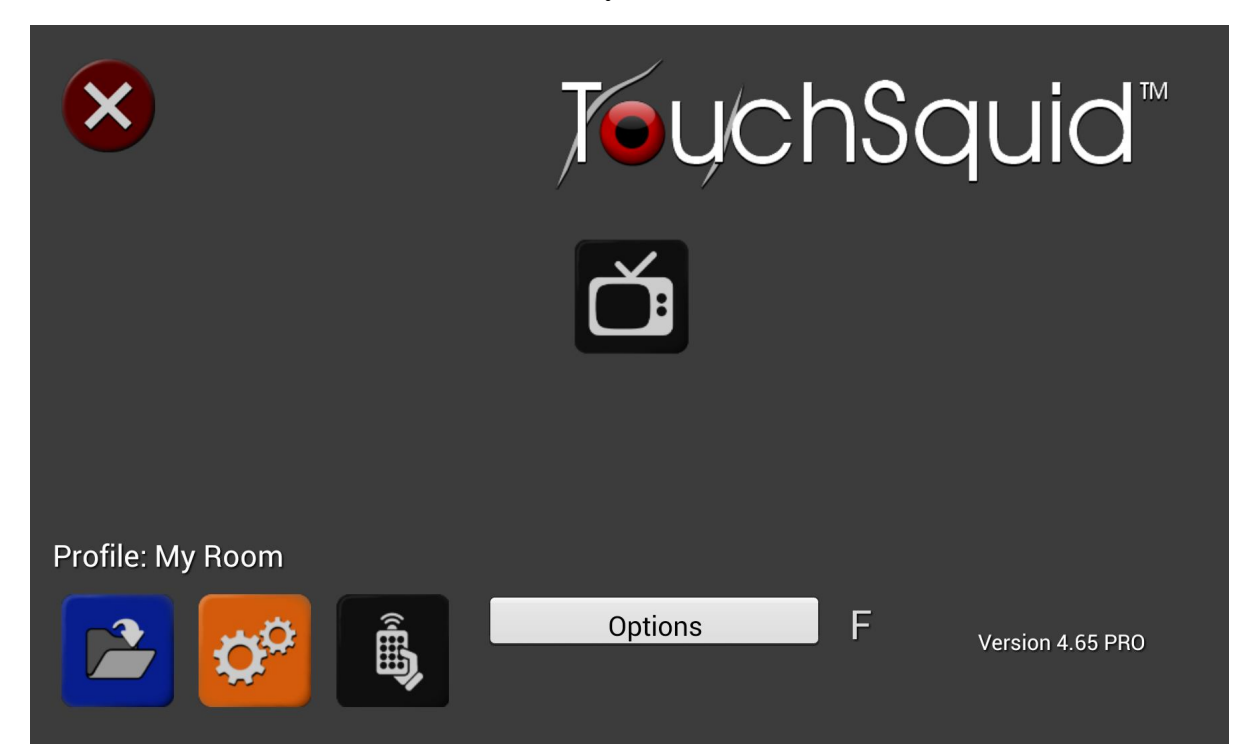

#### **"My Room"**

#### **3.4 How do I create a new profile?**

- **Step 1:** Click on the settings icon on the Main Menu
- **Step 2:** Now click on "Create New Profile"

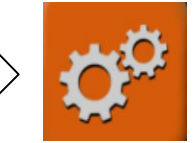

## **Create New Profile**

**Step 3:** Choose a language in this case I will choose *English*

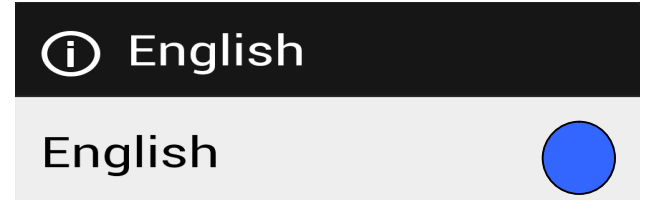

 **Step 4:** That's it you've created your first profile. This is an empty profile. Go ahead and add some devices.

**Step 5: Now click on "Add device"**

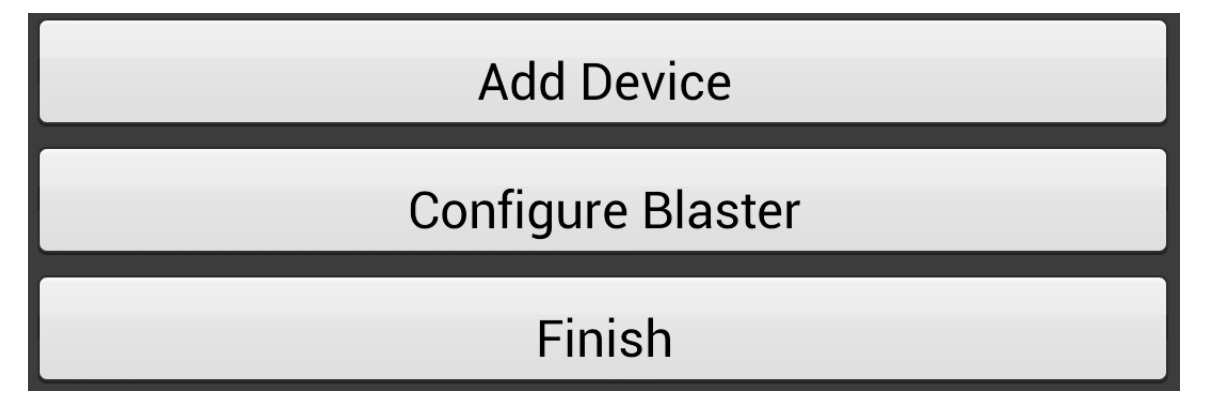

**Step 6:** Select a category then choose a brand for your device. You may need to scroll down to find it.

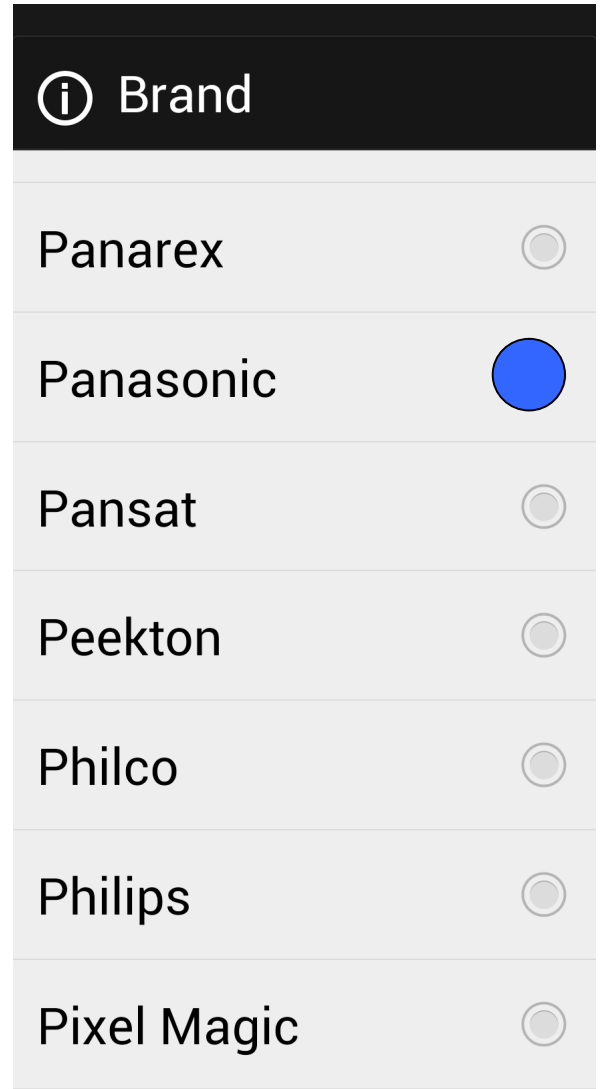

 **Step 7:** Select the model number for your device

## *<u>D</u>* Model

**Set Top Box DMR BS880** 

Set Top Box DMR-**BS Series Combo Sat Receiver/Blu Ray Recorder** Set Top Box DMR-**BWT Series Freeview Receiver/ Blu Ray Recorder** 

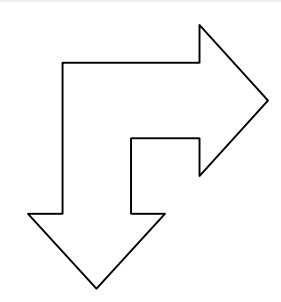

*As you can see this are the devices settings. Here you will be able to change different options to get the best experience to control you device.*

- **Step 8:** Once you've added your device this is the screen t hat will appear. Device Name: Panasonic Set Top Box Device Type: Set Top Box Brand: Panasonic Model: DMR BS880 Powermode: Default WarmupDelay: 6.0 s Interchannel Delay: 400 **Test** Repeats:  $\mathbf{3}$ Internal IR
- **Signal tuning: Default**

 $-5$ 

 $+1$ 

 $-1$ 

 Done, now do the same steps for your other devices. If by any chance you choose the wrong language and you are confused as to what you need to press. Click the back button on your device then press the last option on the list menu.

 $+5$ 

Default

#### **3.5 How can I change the name of my profile?**

- You can change the name of your profile by loading it and when you click "Save Profile". Then click on the profile, next on the white text bar change what's already there. Input your new name.
- Just as mentioned on Section 3.3, you should always use meaningful names so you can remember the names for your profiles.

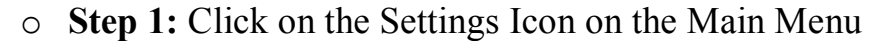

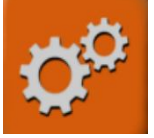

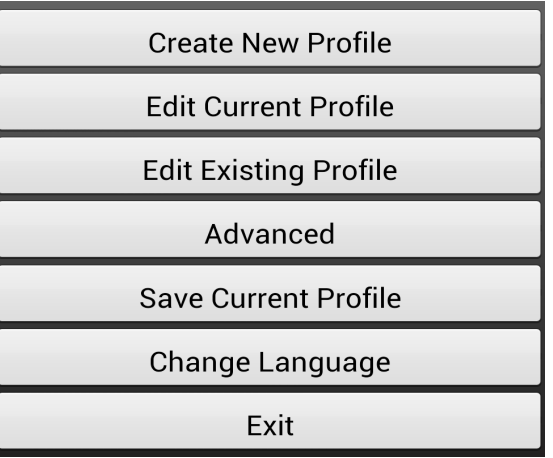

o **Step 2:** Click on Edit Existing Profile and select your profile.

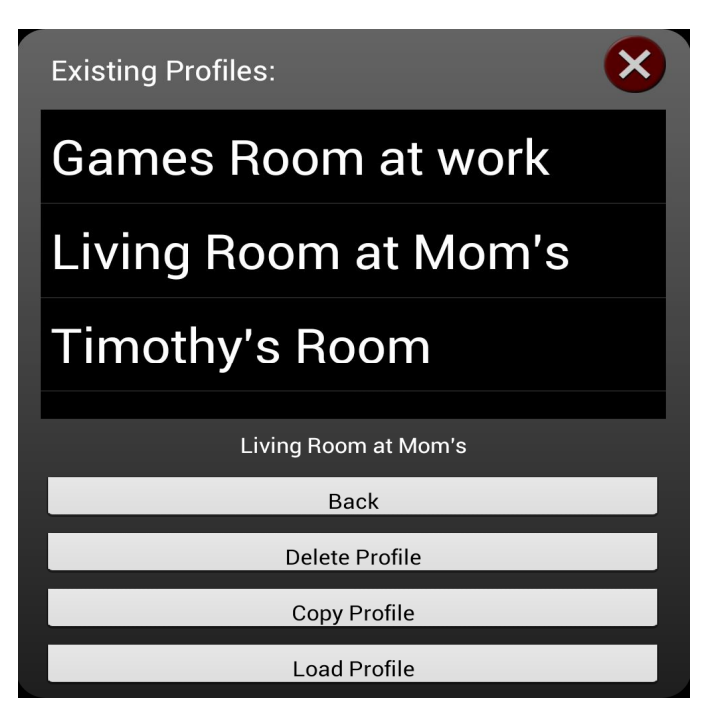

o **Step 3:** Now you want to click on Finish at the bottom.

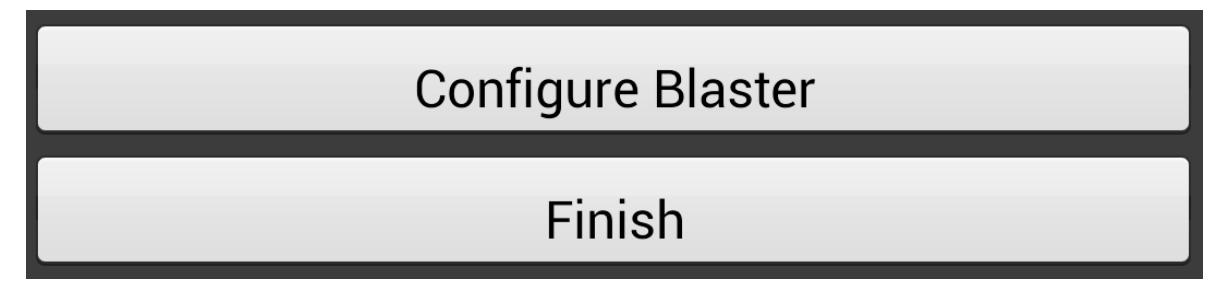

o **Step 4:** Next click on "Save Profile"

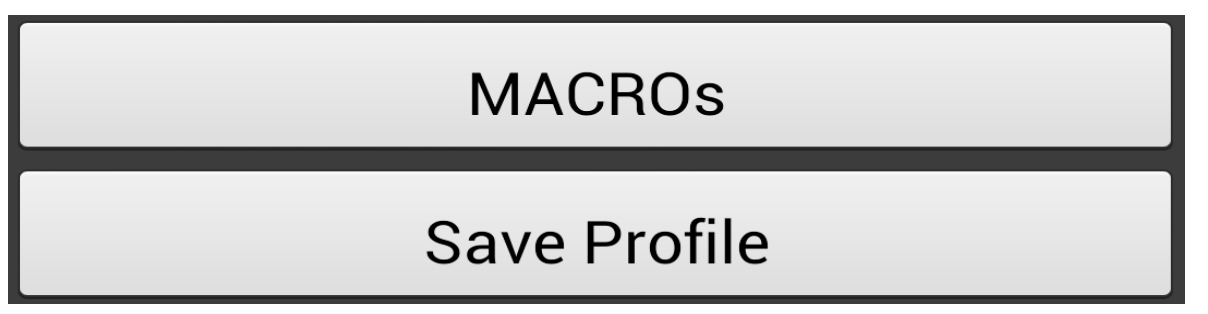

- o **Step 5:** Select profile and change name. Once you are done click on "Save Profile"
- o **Step 6:** Click on "Exit"
- o On the main menu you can now see the current name of your profile:

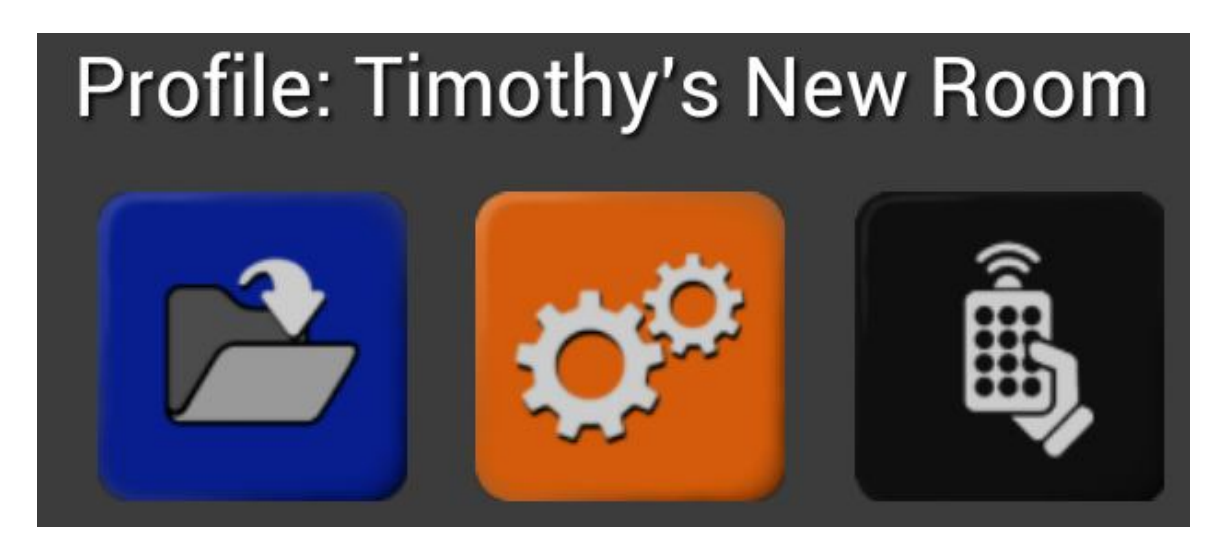

#### **3.6 Is there anyway to edit my current profile or an existing profile?**

- Once you've created your first profile. What you want to do is make sure you know which profile you are currently working with. You can do this by looking at the main menu. Beside Profile you'll see the name for it.
- If you know which profile you are working on you can click on:

# **Edit Current Profile**

 If you are not sure , or if you but want to edit a different profile other than your current profile then click on :

# **Edit Existing Profile**

#### **3.7 Can I change my profile to another profile from the Main Menu?**

• There is a way you can do this:

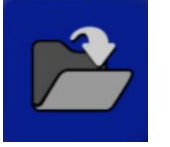

- o **Step One:** On the main menu you will see the folder to the right (image) beside the settings icon.
- o **Step Two:** Click on this icon and now you will get a list of already exiting profiles.
- o **Step Three:** Click on the Profile you want to change.
- o **Step Four:** Now click " Load Profile"
- o **Step Five:** Once you've done this you've now changed into a different profile

#### **4 Devices**

#### *\*\*\*Please feel free to contact support if you don't see your device listed or you are unsure which one to use\*\*\**

### **4.1 What tablets and phones have an IR built-in?**<br> **F** There are a number of smart phones and table

- There are a number of smart phones and tablets in the market that will have an IR Blaster Built in.
- It's best to check if you device has one by looking at its specifications.
- In 2013 the first phones with IR were released which are the Samsung Galaxy S4 and the HTC One.
- The application has both drivers for the Samsung and HTC but will work with other Sony phones and tablets.
- Sony Tablets will sometimes come with both an IR blaster and IR Receiver.
- $\blacksquare$  Below is a list of devices that will be supported:
	- **o** Samsung S4
	- **o** HTC One
	- **o** Samsung Note 3
	- **o** Samsung Mega
	- **o** Samsung Galaxy S4 Mini
- **o** Samsung Galaxy Tab 2/3/8/10.1
- **o** Sony Tablet S,Xperia,Z
- If your device doesn't have any IR blaster then you can use an external blaster accessory which will allow you to have the same functionality if your device had an IR Blaster and/or IR Receiver built in.

*\*\*\* Note you'll be able to control only IR and IP devices with the application\*\*\**

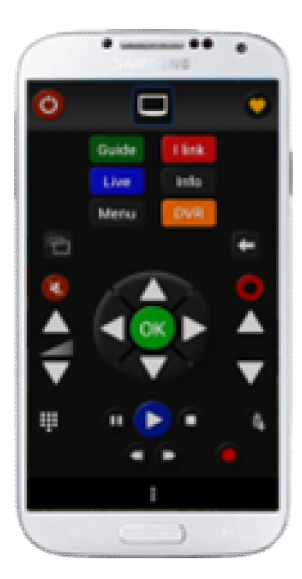

#### **4.2 Testing & Device Settings**

- On the subsection for profiles, we saw how to add a device to a blank profile. If you would like to go back it's on *section 3.4*. You might be wondering what the other settings are for devices. In this section we'll walk you through repeats, signal tuning, and testing commands.
	- o **Repeats:** Repeats are default at 3, this will be the amount of times a command will be sent each button press.
		- **Example:** Channels may jump by 2 or 3 digits with both channel up and channel down. Some devices will work better when you increase or decrease the repeats. In this case you could try decreasing them to 1 or 2. Some IR devices already will have repeats so it's best to adjust the repeats settings.

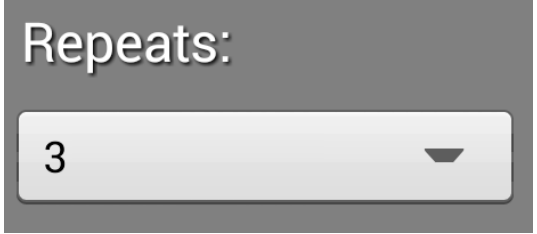

- o **Signal Tuning:** Signal tuning will help adjust the range for your device for more reliability and accuracy when controlling devices.
	- **Example:** Sometimes you may not notice but you might be too far from your device. As soon as you change the signal tuning settings you might notice a difference and be able to control your device from a spot that was too far before. It's always best to be close enough to your device though.

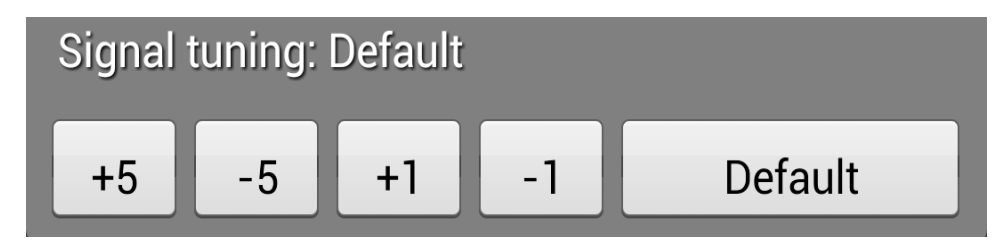

o **Testing commands:** Testing commands is very important as you'll need to make sure your device is set with the right repeats and signal tuning for your device. If by any change your device is not responding try to adjust some settings around.

#### **Interchannel delay:**

 **For example:** If your channel codes are being sent too fast. Say you want to view channel 313 and instead it goes to 33. Or in another case it's going too slow and channels are changing before the digits are even sent.

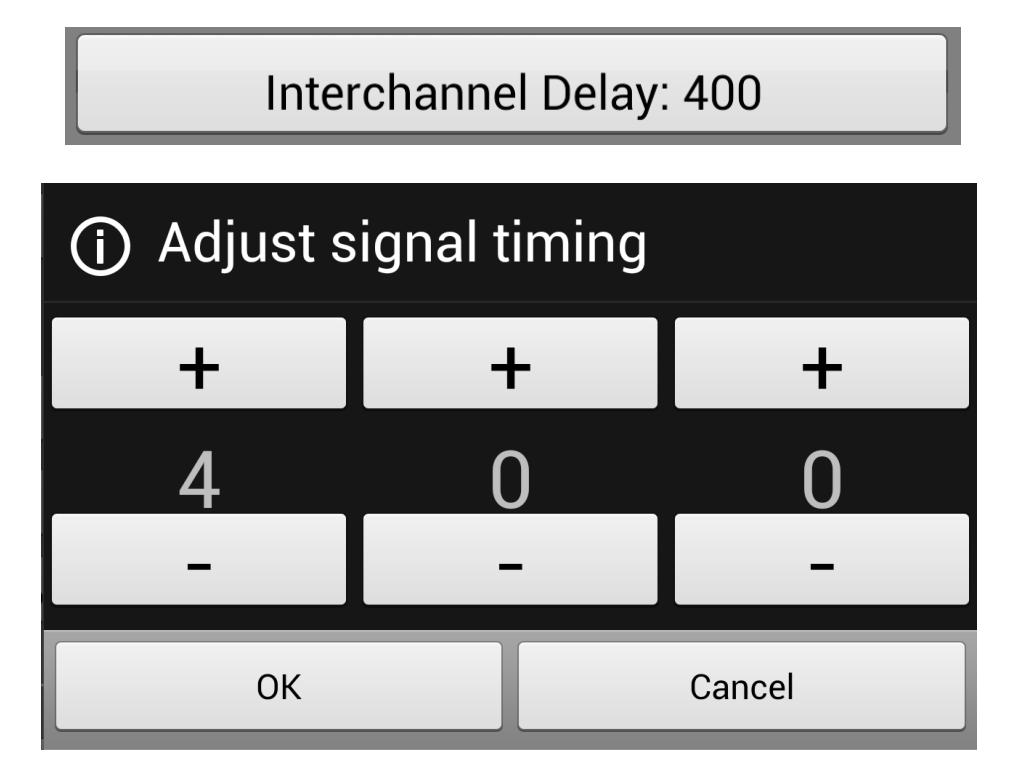

#### **4.3 IR Blaster Accessories**

- Will allow you to use your phone as an IR remote and IR receiver. There are many different blasters such as Global Cache iTach , Keene KIRA , or IRTrans Lan I/O.
	- o **iTach:**
		- **Link: http://www.globalcache.com/products/itach/**
	- o **Keene KIRA:**
		- **Link:http://www.keene.co.uk/electronic/keeneelectronics/keene-ir-anywhere-ir-over-ip-modules- %28pair%29/kira.html**
	- o **IRTrans Lan I/O:** 
		- **Link: http://www.irtrans.de/en/shop/lanio.php**

o You can also capture your own codes using the TS capture application:

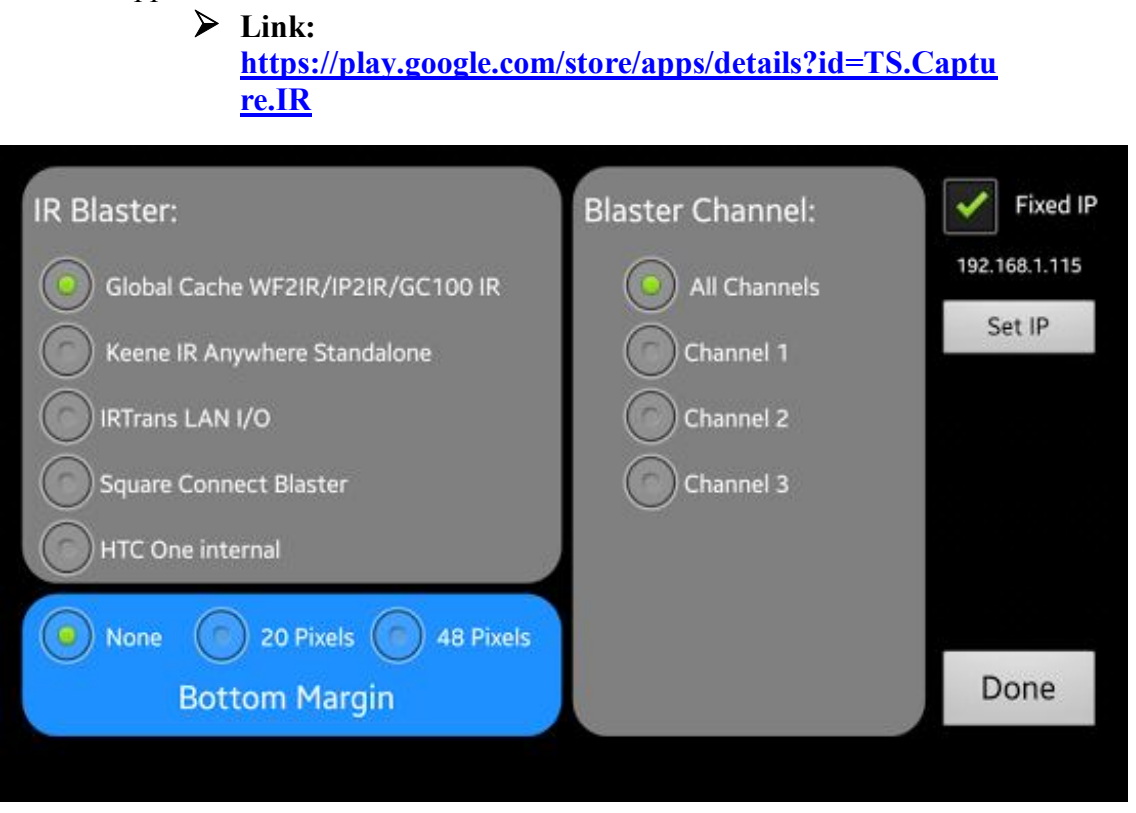

- o There are two types of blaster an internal and external.
	- **External Blaster:** Are those in which where listed above and others. This is when your phone or tablet doesn't have and IR blaster or IR Receiver. You must indicate which external blaster you are using. If you don't use an external blaster that means you are using the internal blaster from your phone/tablet. **External blasters are NOT detected automatically**
	- **Internal Blaster:** If your phone has an IR blaster then you are using an internal blaster. **Internal blasters ARE detected automatically.**